# 芭蕉@在宅ネット

### 導入マニュアル

## 記録作成

作成:株式会社サイエンスネット

### 1. カテゴリの設定

記録の内容を識別する、カテゴリを作成します。

〇管理メニューの「カテゴリ情報」を開きます。

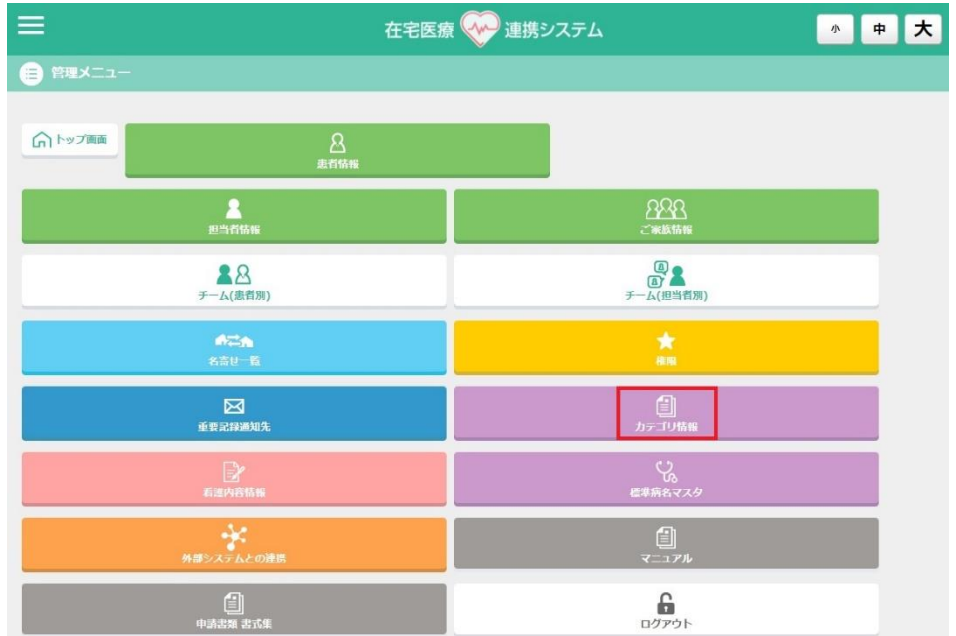

〇「新規登録」を選択して、「カテゴリ情報の編集・追加」画面を開きます。

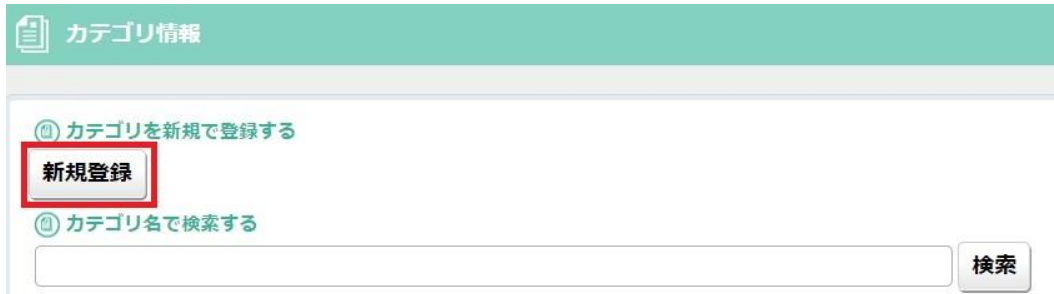

〇「カテゴリ名」は任意で設定できます。作成する記録に必要なカテゴリ名を設定してください。

〇「カテゴリ種類」から記録の連携・非連携を選択できます。名寄せをして他事業所と共有する記録は「公開用」のカ テゴリを使用してください。

〇「保存」ボタンを押すと、カテゴリが作成されます。

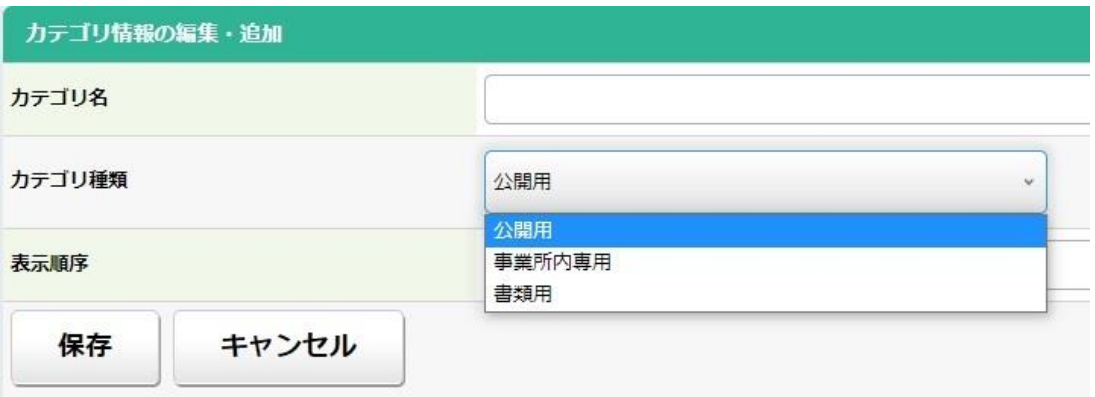

※「表示順序」に数字を設定すると、昇順で記録作成画面に作成したカテゴリが表示されます。

#### 2. 記録の作成

〇トップ画面(患者情報タイムライン)右上の「記録作成」ボタンを押し、「患者選択」の画面を開きます。 〇「患者名」の一覧から記録を作成する患者を選択します。

※担当患者が多い場合は、50 音または患者名やカナで絞り込むと、一覧から見つけやすいです。 〇一覧から記録を作成する患者を選択することで、記録作成画面が開きます。

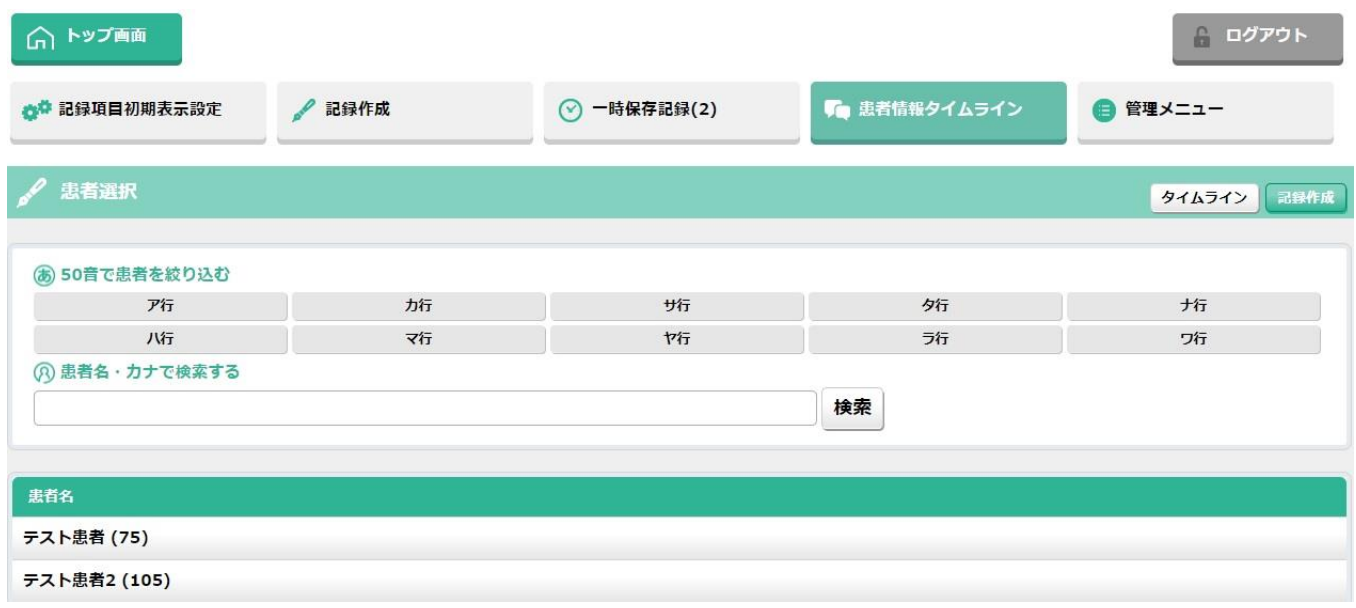

〇記録作成画面の「カテゴリ」の選択と「訪問年月日」の入力は、全ての事業所で共通の必須項目です。

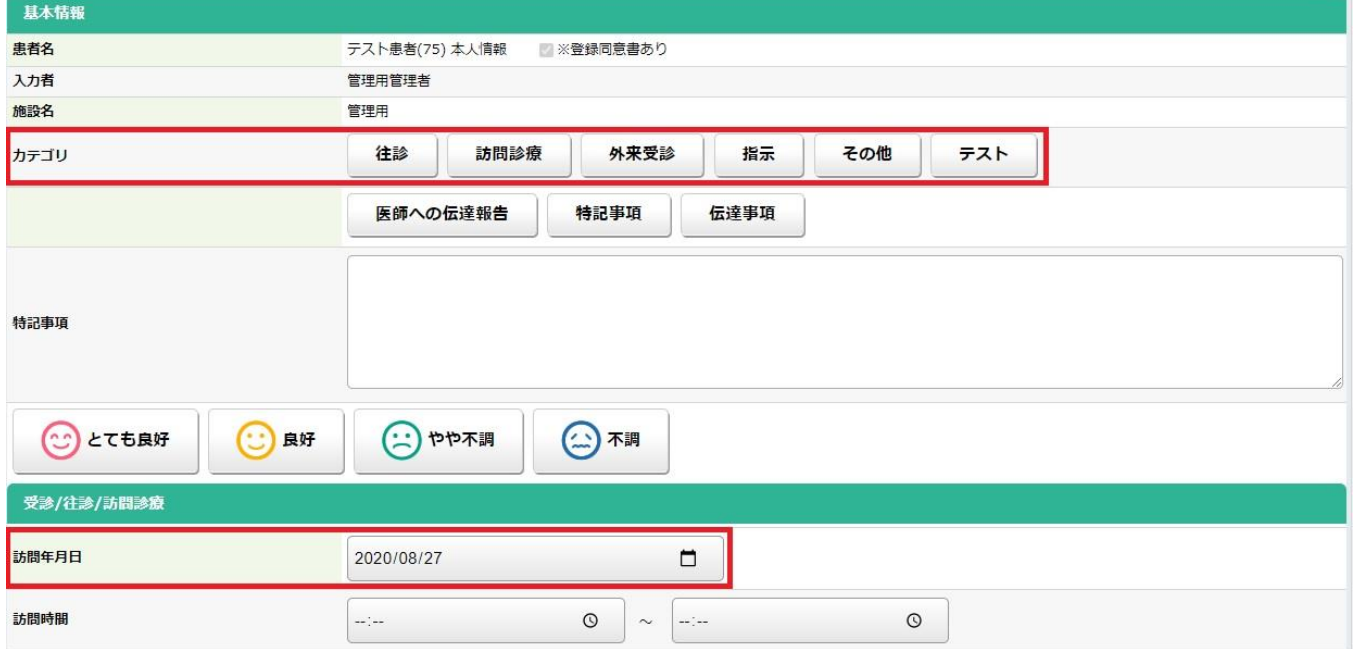

※必須項目が未入力の場合、記録の「保存」「一時保存」ができません。

※記録作成画面は各会によって入力項目が異なります。詳細は各会のマニュアルを参照してください。